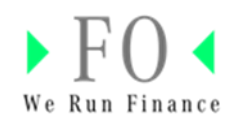

# **User Manual for Financial Vendor Portal**

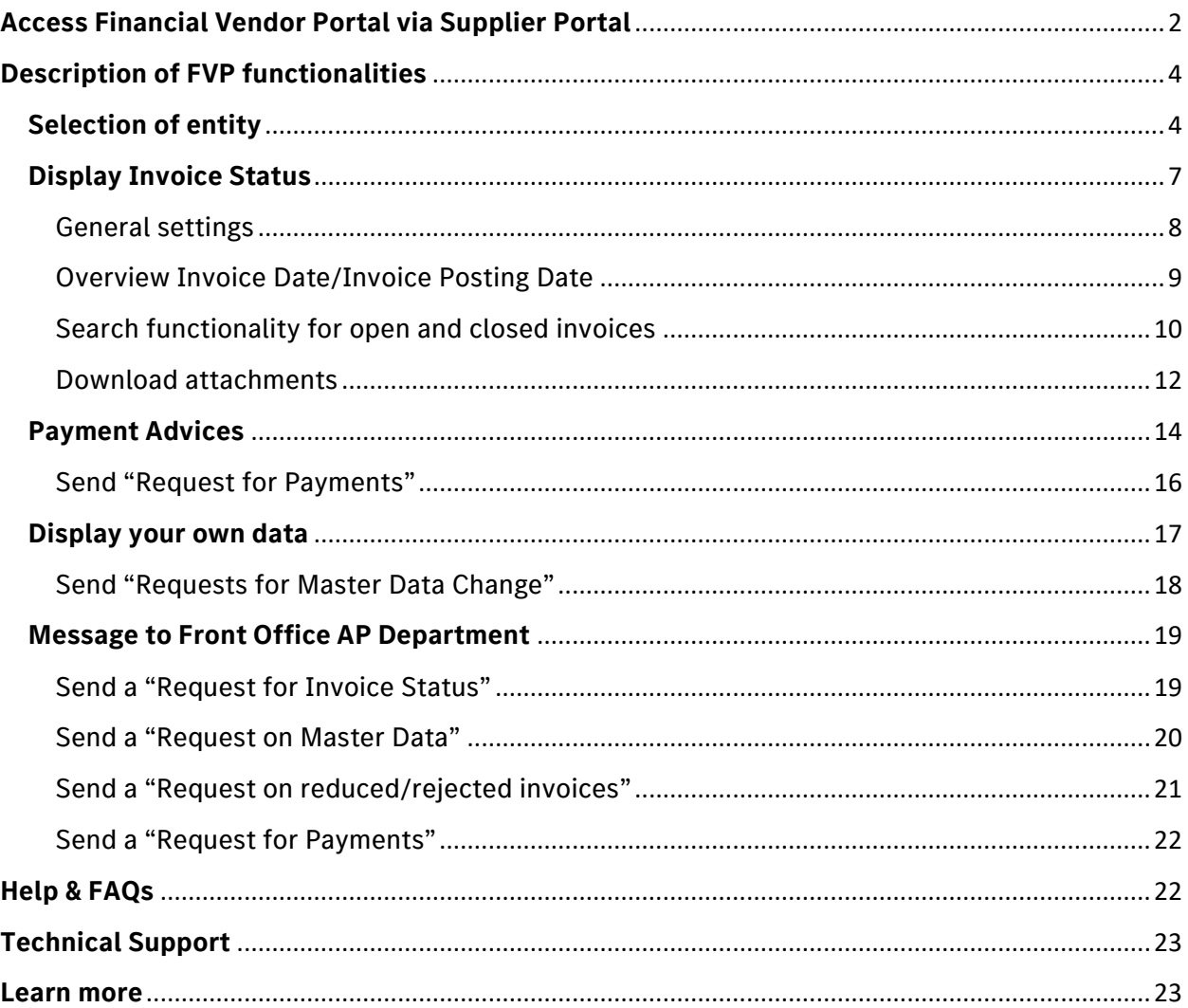

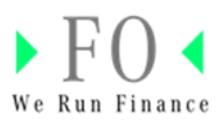

# <span id="page-1-0"></span>**Access Financial Vendor Portal via Supplier Portal**

1. Access Mercedes Benz Supplier Portal using below link: [Homepage | Mercedes-Benz Supplier Portal](https://supplier.mercedes-benz.com/portal/en)

2. Open FVP application via Mercedes-Benz Supplier Portal (MBSP)

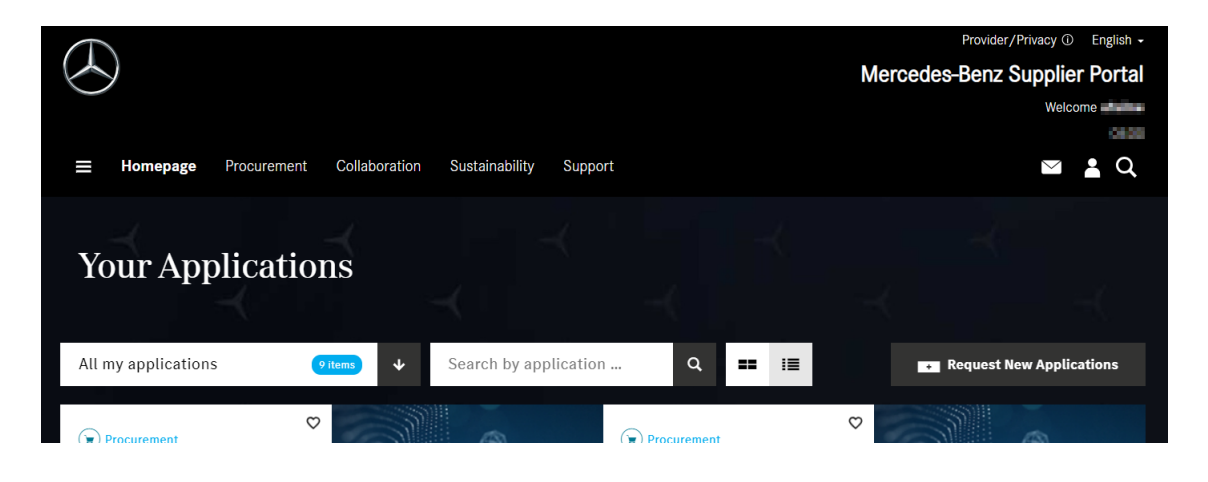

All application will be displayed, if FVP application is not displayed then click on drop down "All my application" you can see the FVP application or Search Financial Vendor Portal in the search bar.

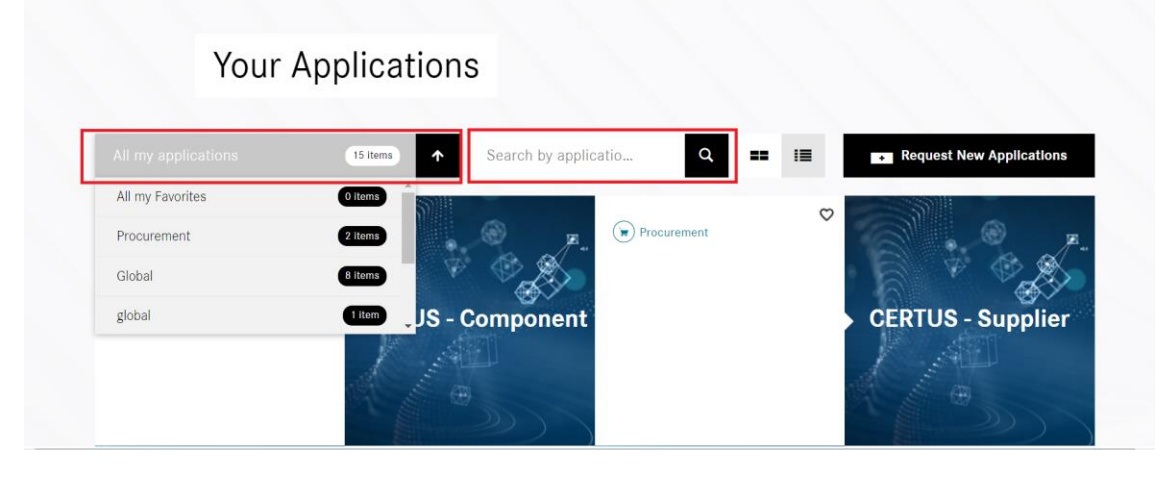

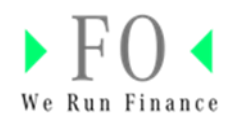

2. Financial Vendor Portal (FVP) is shown in the MBSP. Launch the Application by clicking on the FVP tile.

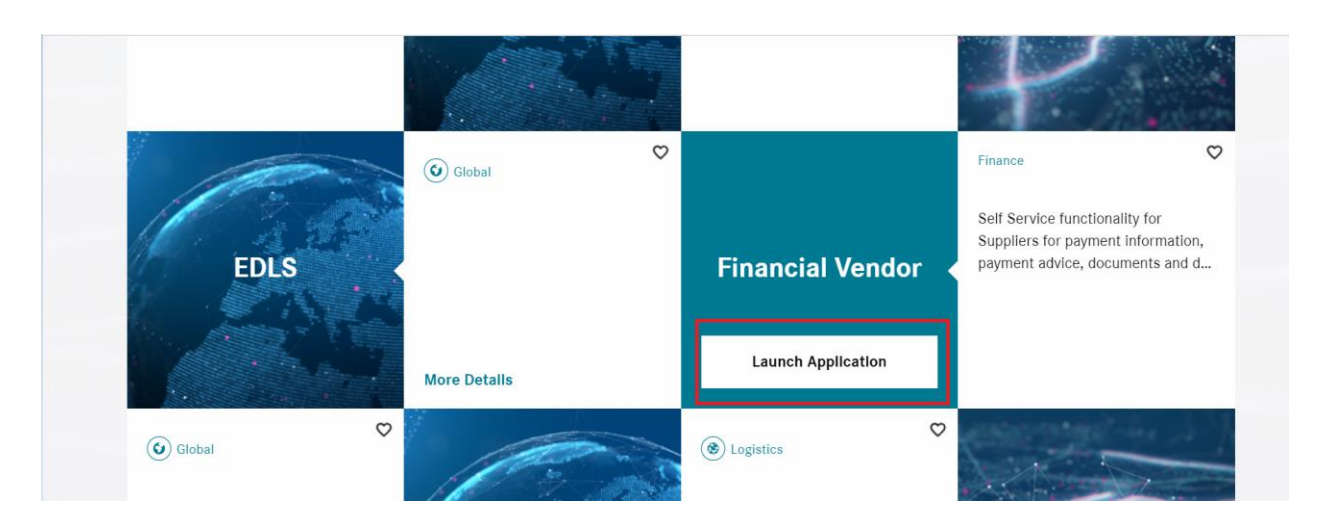

3. Click on FVP tile.

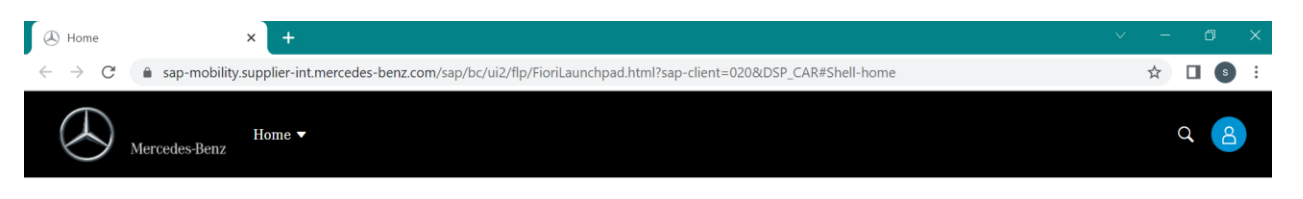

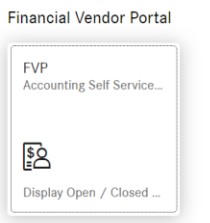

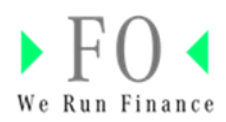

# <span id="page-3-0"></span>**Description of FVP functionalities**

## <span id="page-3-1"></span>**Selection of entity**

1. On Click on FVP tile below screen will be displayed. You can see your User Name, Vendor Account Number, User Short ID and User Email ID information.

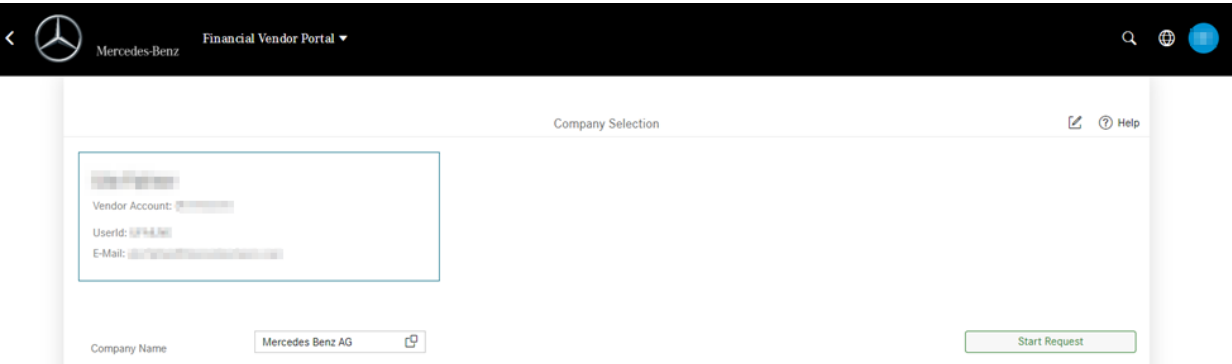

2. User can select the list of legal entities/company codes that he is doing business with by clicking on the marked icon. Mercedes-Benz AG is pre-selected as default.

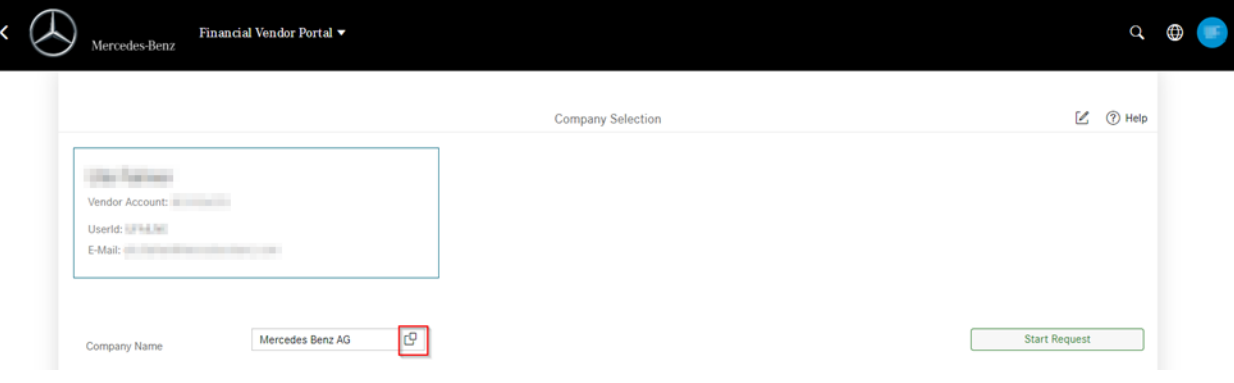

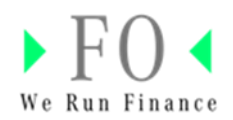

3. A list of Legal entities/ Company Names are provided as shown below.

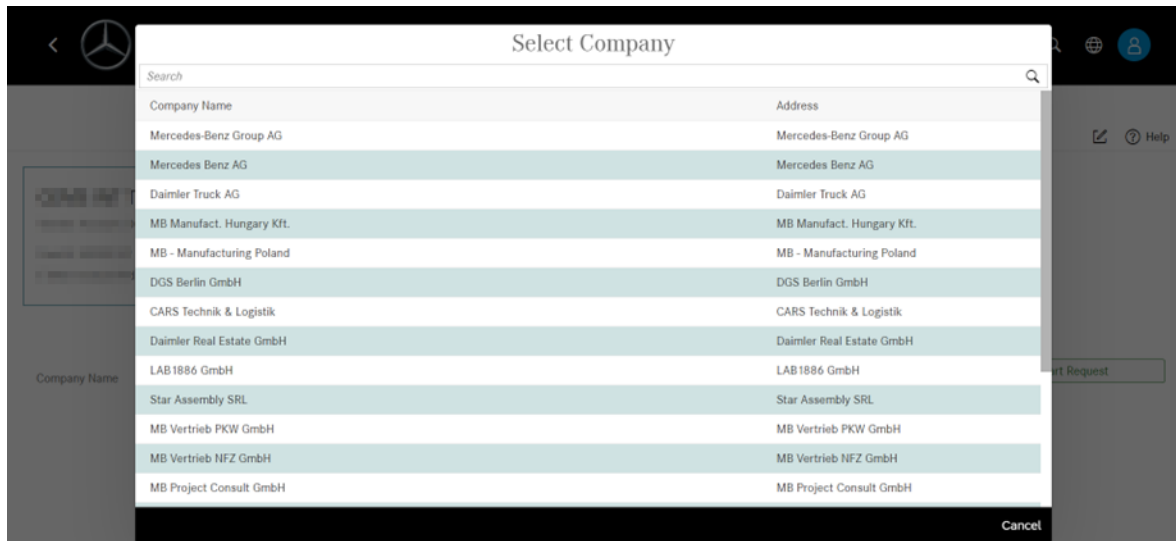

4. Select for example the Company "Mercedes Benz Group AG".

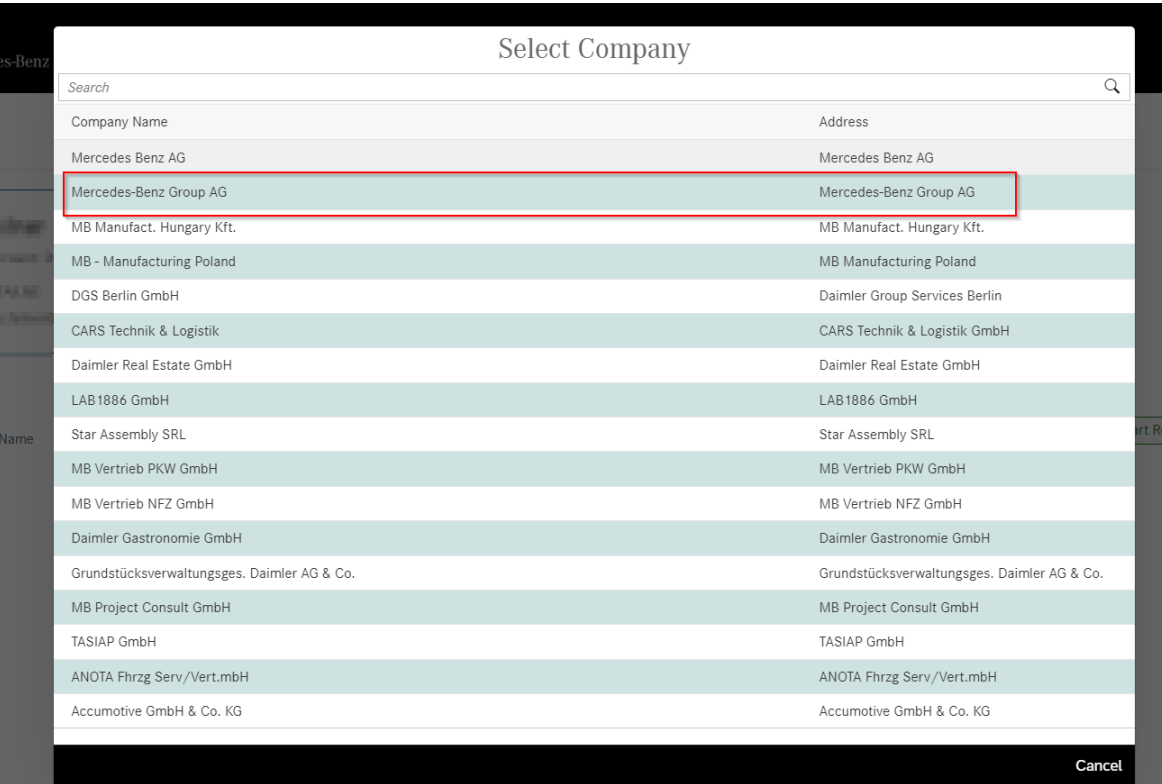

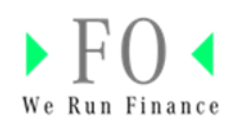

4. Select the Company Name and click on **Start Request**.

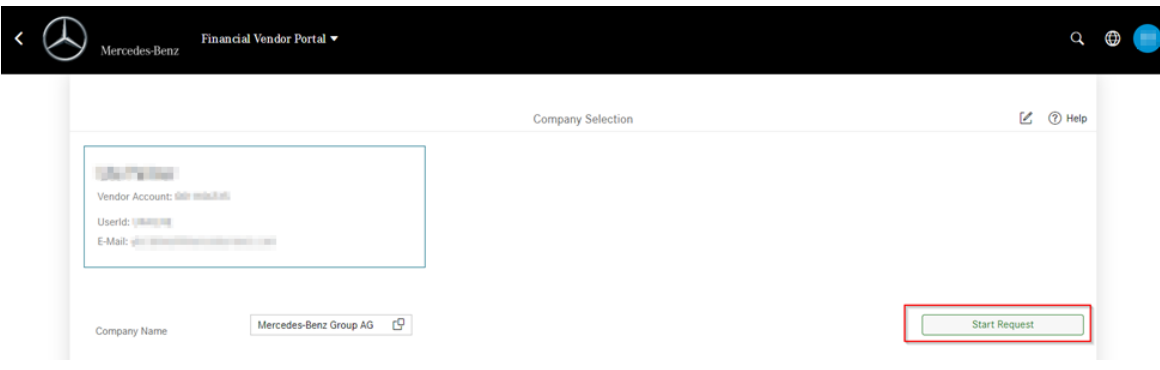

- 5. The following screen is shown where you can access:
- **Display Invoices status** → Open/Closed invoices can be seen and attachments can be downloaded.
- **Payment Advices** → Payment Advices generated can be seen and downloaded.
- **Display your own data** → Vendor Master information can be displayed and access to Supplier Database (SDB) is provided.
- Message to Front Office AP Department → you can send different requests, e.g. request for Invoices status, Payments etc.

Details of each sections are described on the following pages.

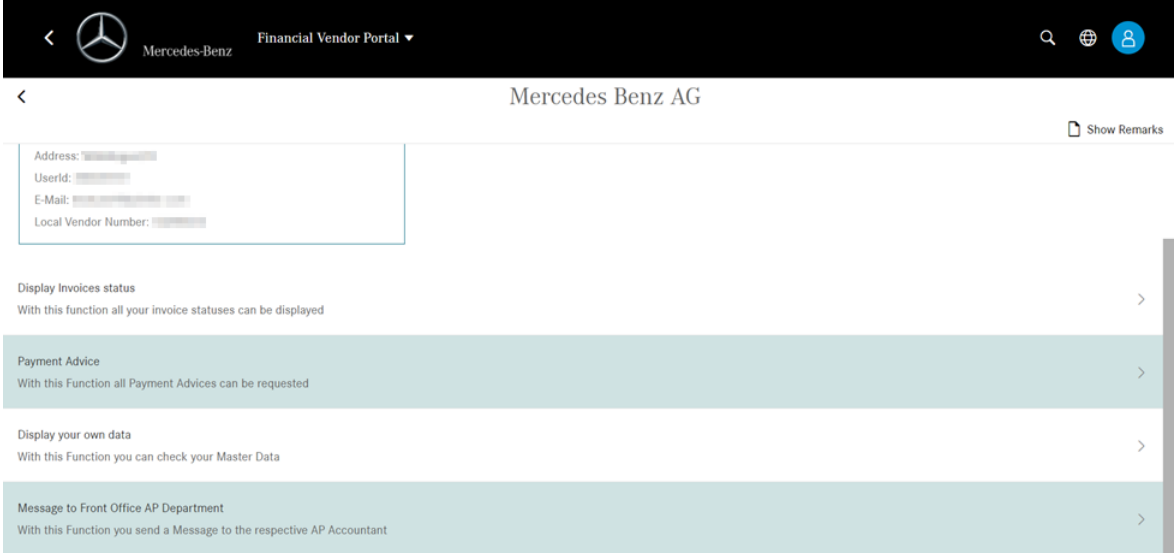

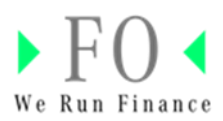

## <span id="page-6-0"></span>**Display Invoice Status**

Open/Closed invoices can be seen and attachments can be downloaded.

1. Click on "Display Invoices Status"

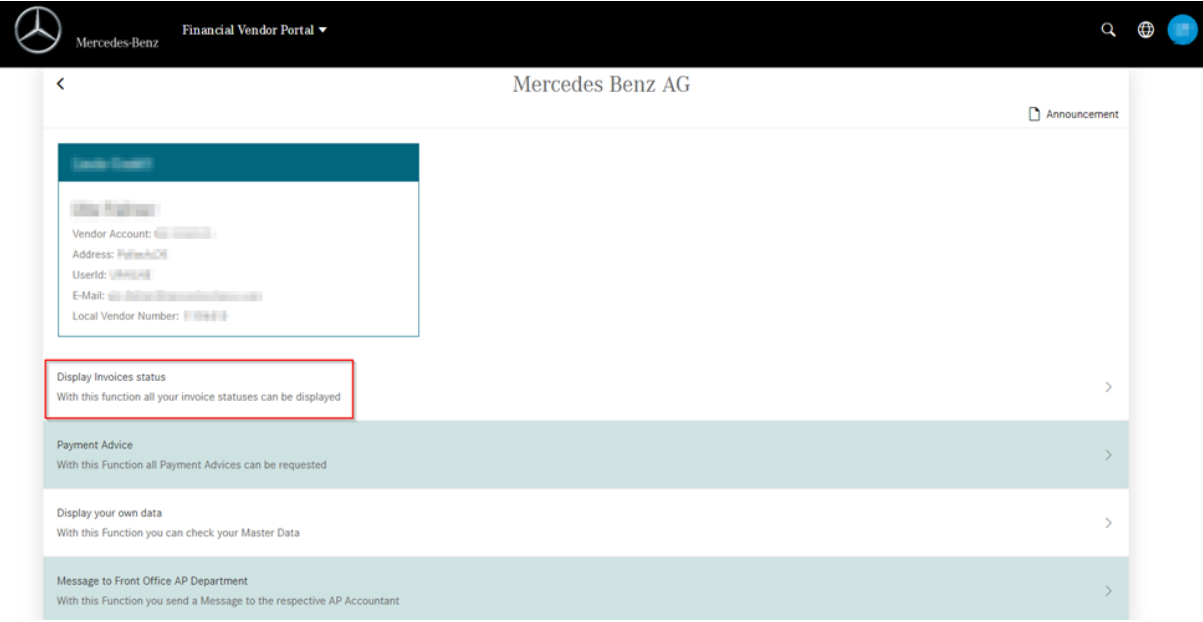

2. Click on **Start Request** to see the list of Open Invoices available.

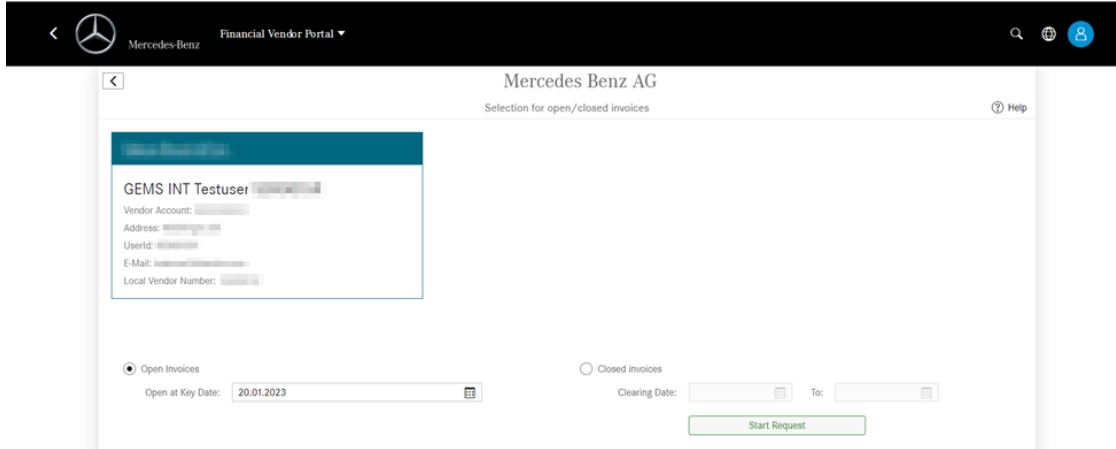

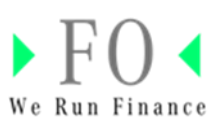

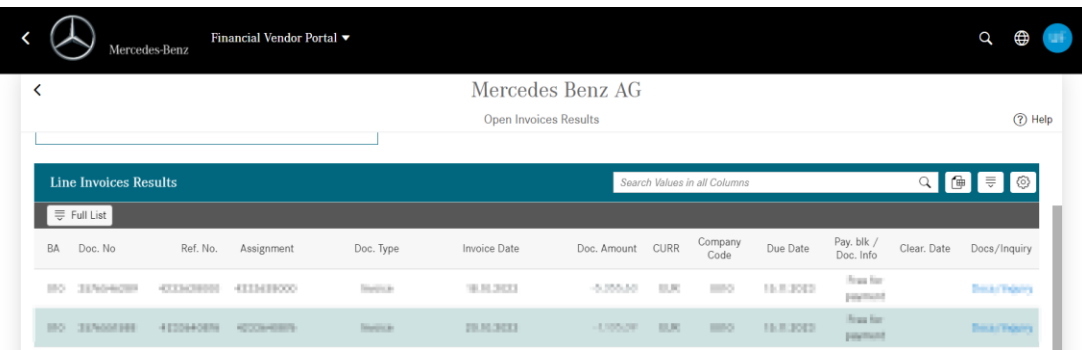

## <span id="page-7-0"></span>General settings

1. Change settings by clicking on the marked icon, e.g. to hide columns.

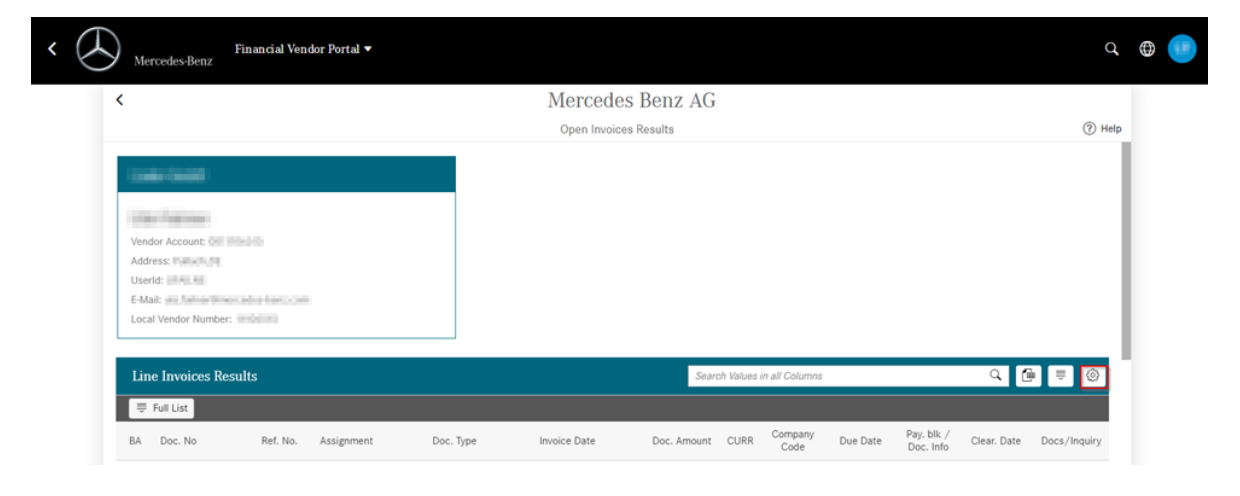

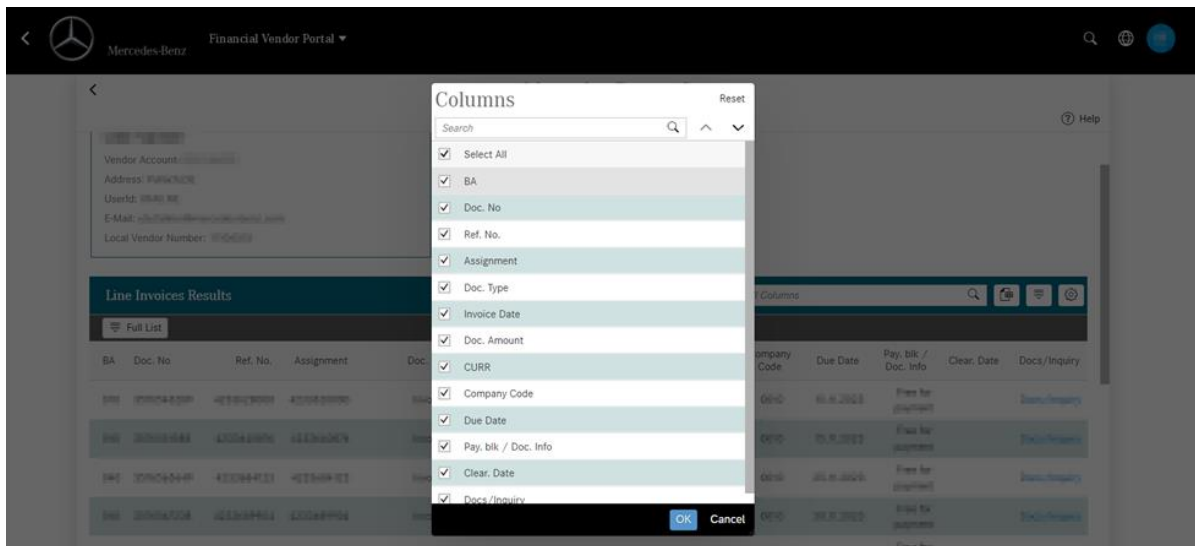

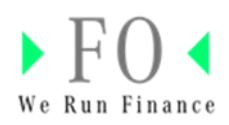

2. Change order of list by clicking the marked item

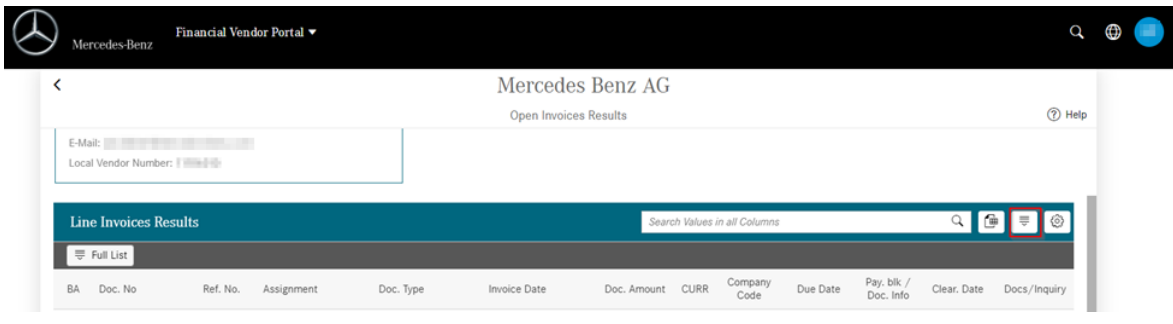

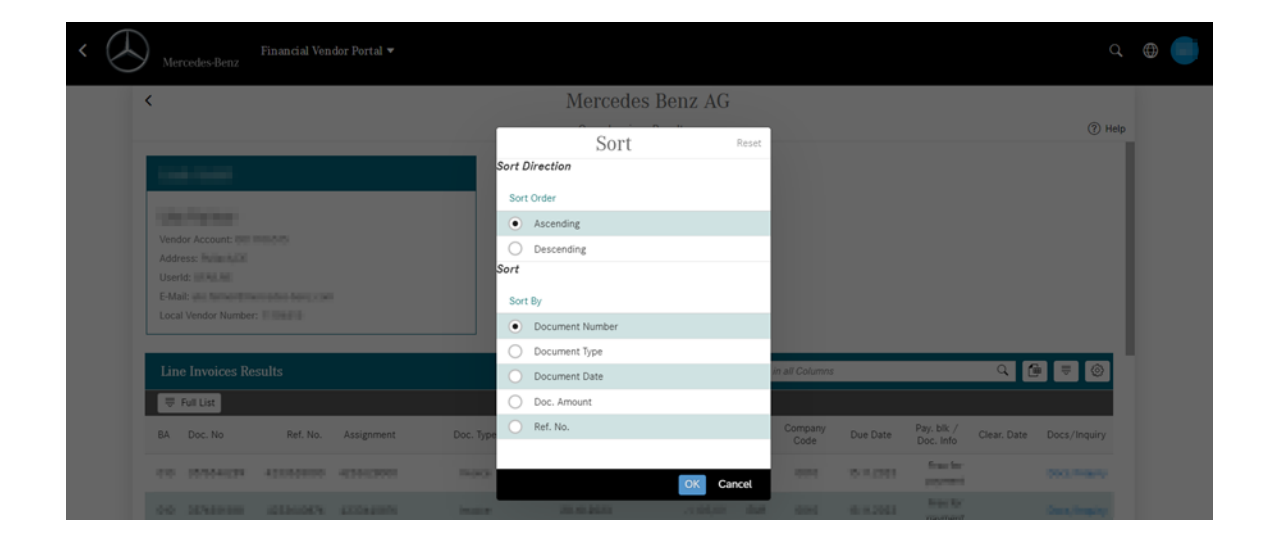

## <span id="page-8-0"></span>Overview Invoice Date/Invoice Posting Date

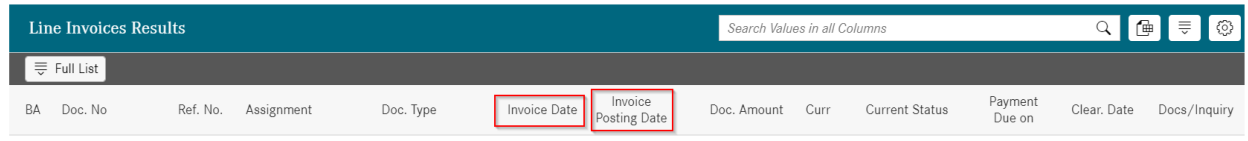

Based on the new column "Inovice Posting Date" you will know when the invoice arrived on Mercedes side.

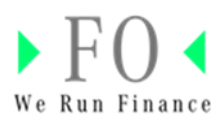

<span id="page-9-0"></span>Search functionality for open and closed invoices For open invoices

Search by your (=supplier´s) invoice number, internal (=entity specific) document number, document date, amount or currency.

To search for invoices with payment block, use the checkbox next to "Payment Block".

Click "Start Request" afterwards.

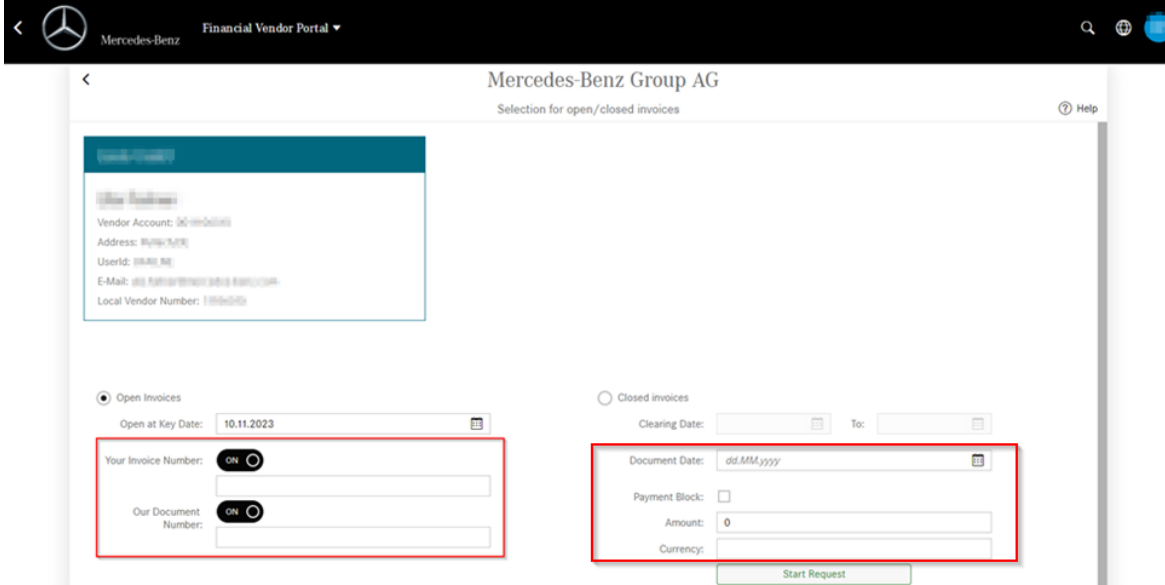

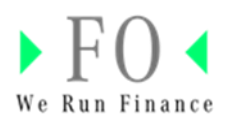

#### For closed invoices

Search by selecting a dedicated time span, document date, amount or currency. Then click on "**Start Request"**.

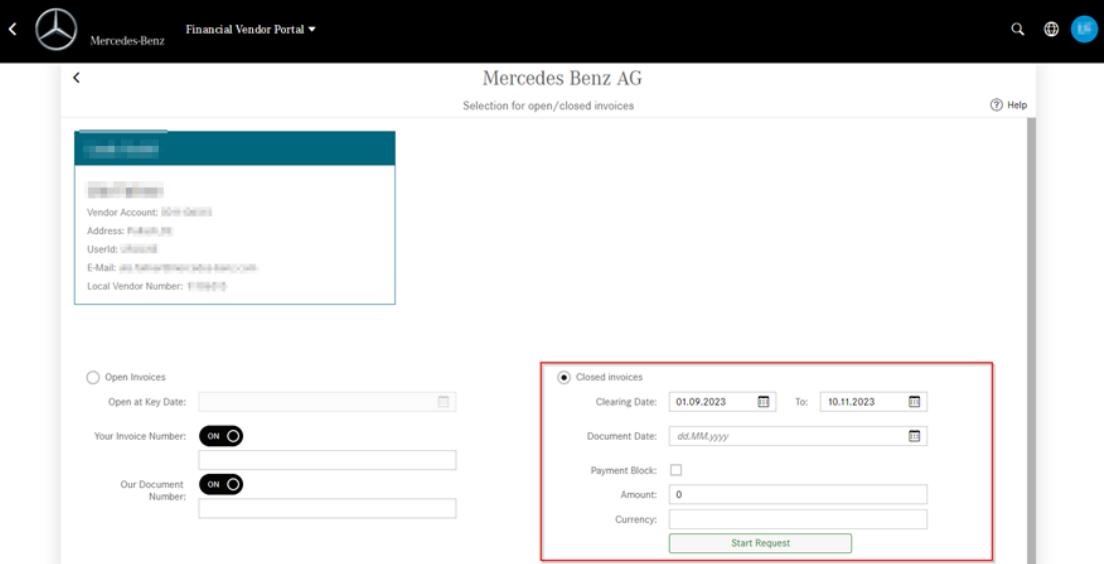

The following screen appears:

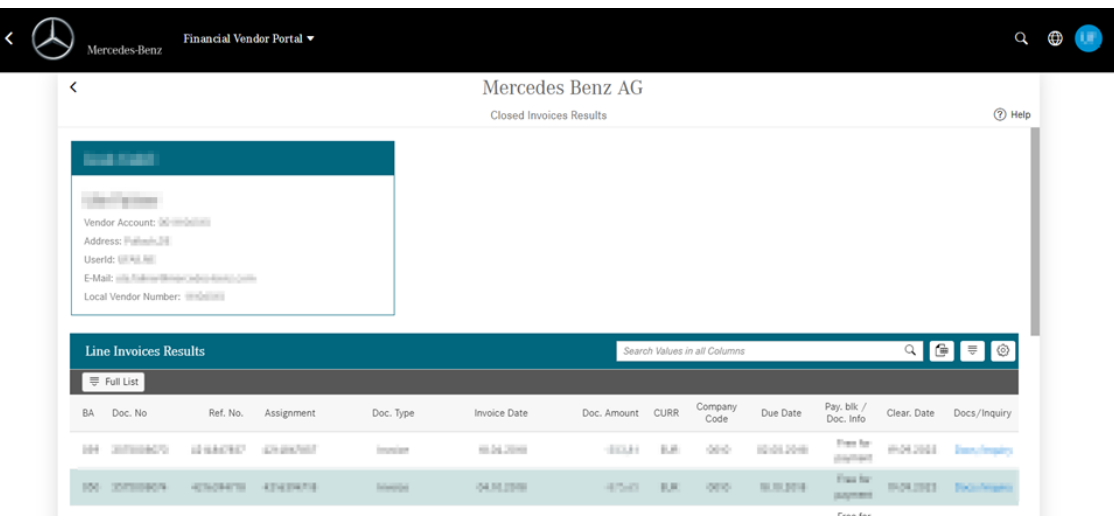

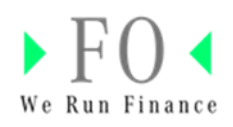

To search within the "Invoice Results" list use the marked field.

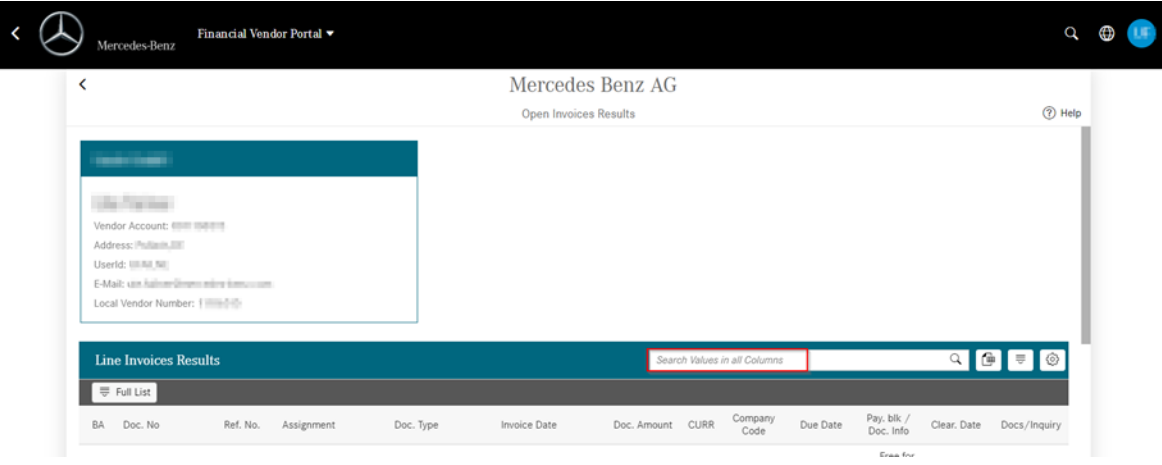

## <span id="page-11-0"></span>Download attachments

1. Click on **"Docs/Inquiry"** and "open attachment".

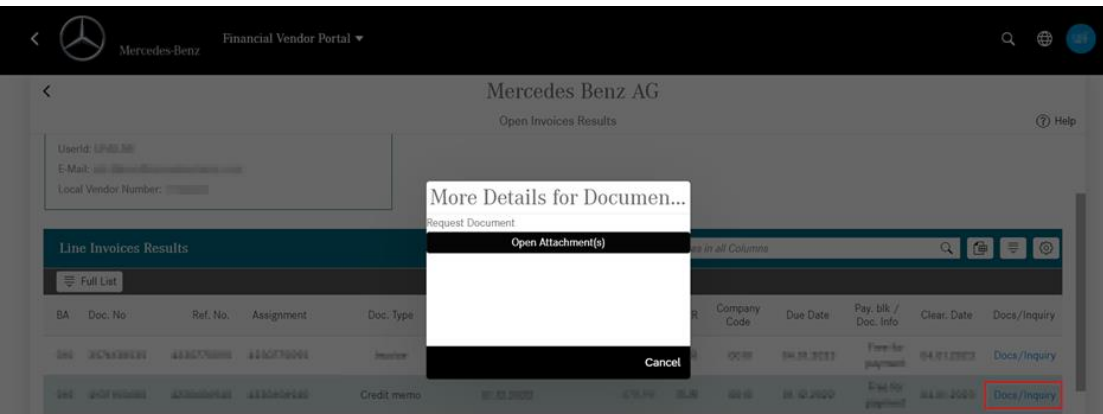

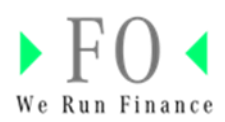

2. For the download, click on the document name.

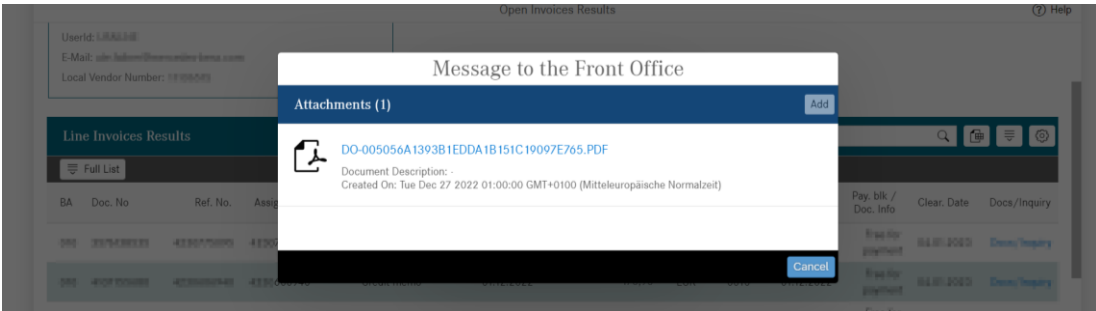

3. To download all list items to excel click on the marked button.

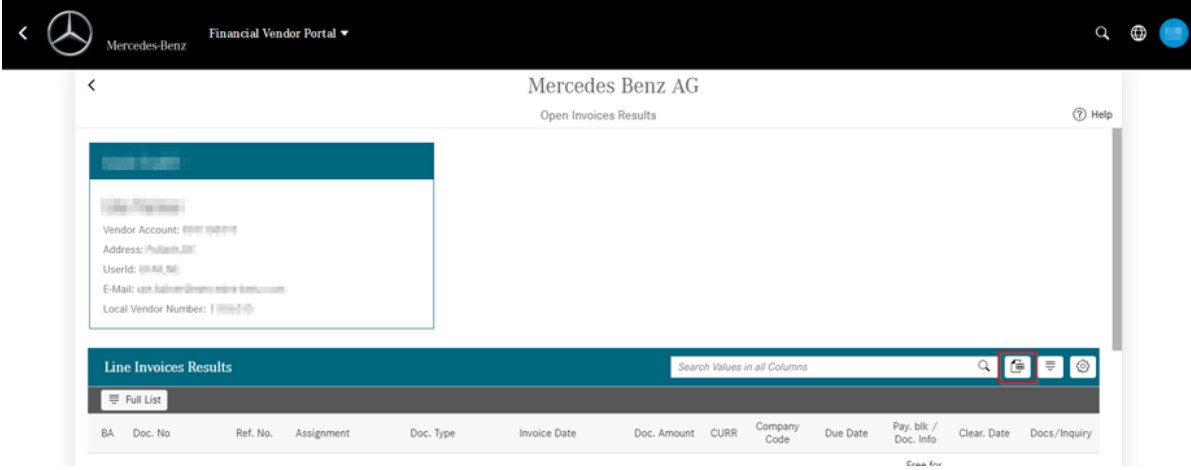

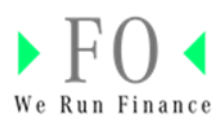

## <span id="page-13-0"></span>**Payment Advices**

Payment Advices generated can be seen and downloaded

1. Click on Payment Advice

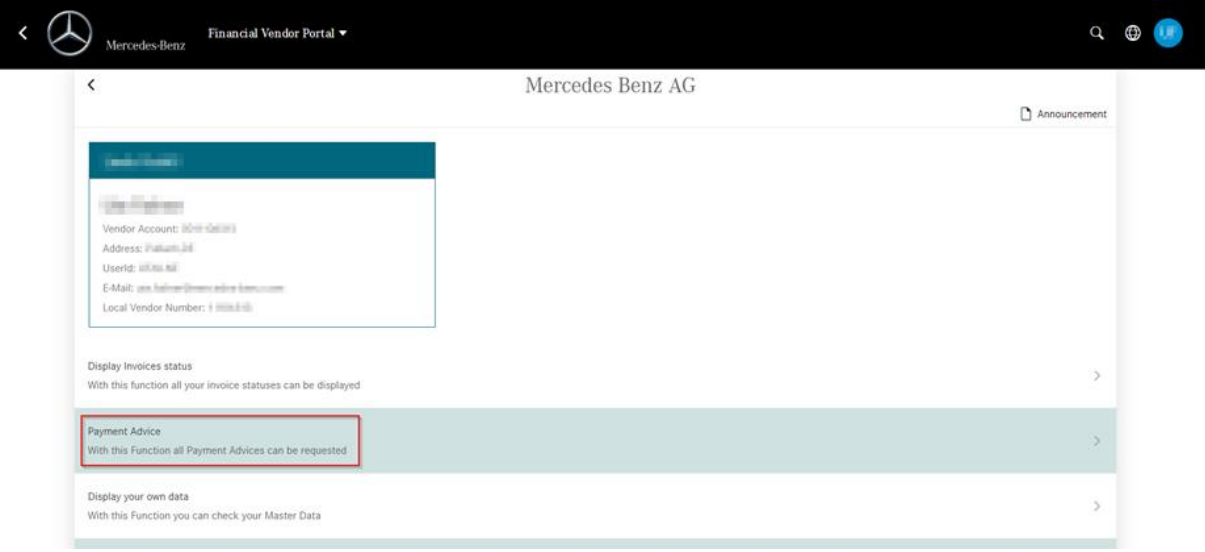

## The following screen appears:

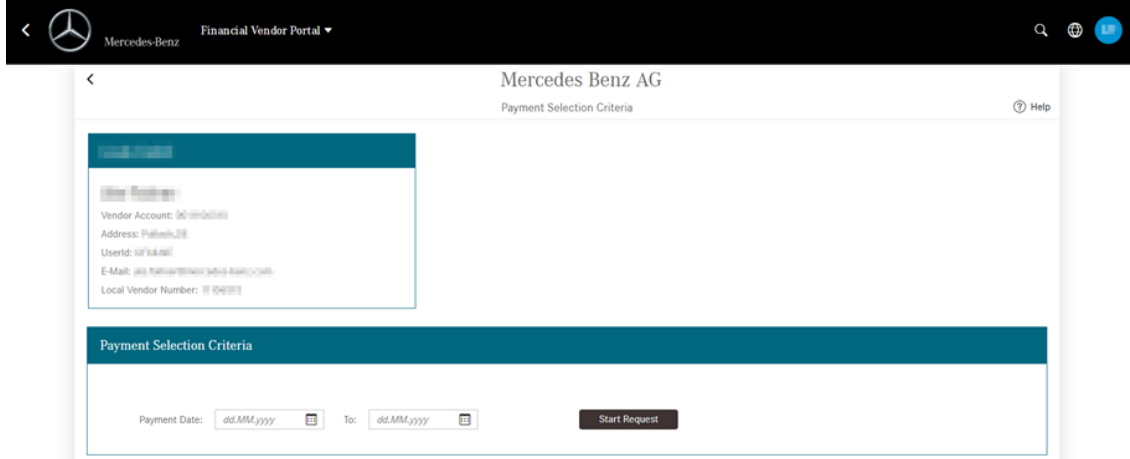

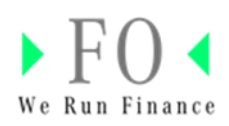

2. Provide dates and click on **Start Request**.

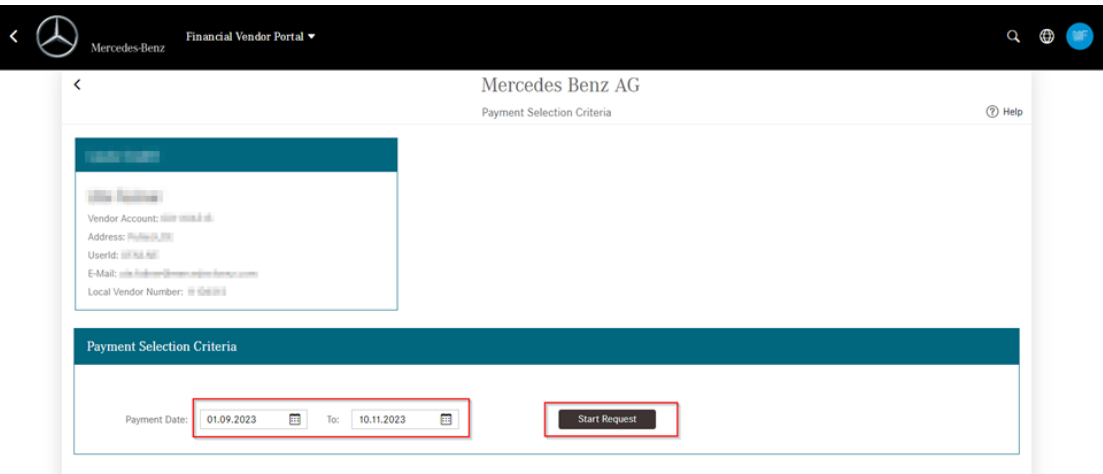

3. List of Payment Advices are shown which can be downloaded by clicking on the download button.

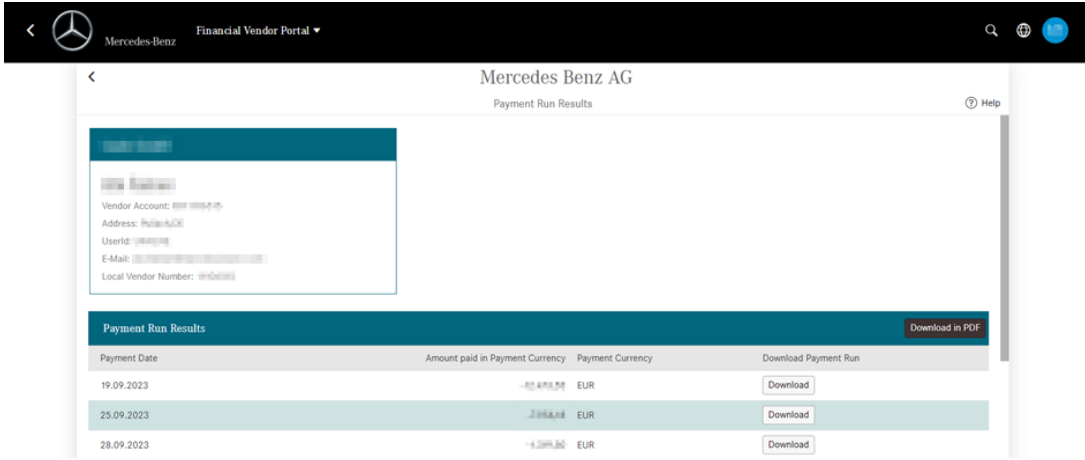

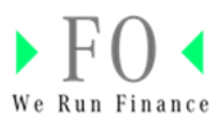

#### <span id="page-15-0"></span>Send "Request for Payments"

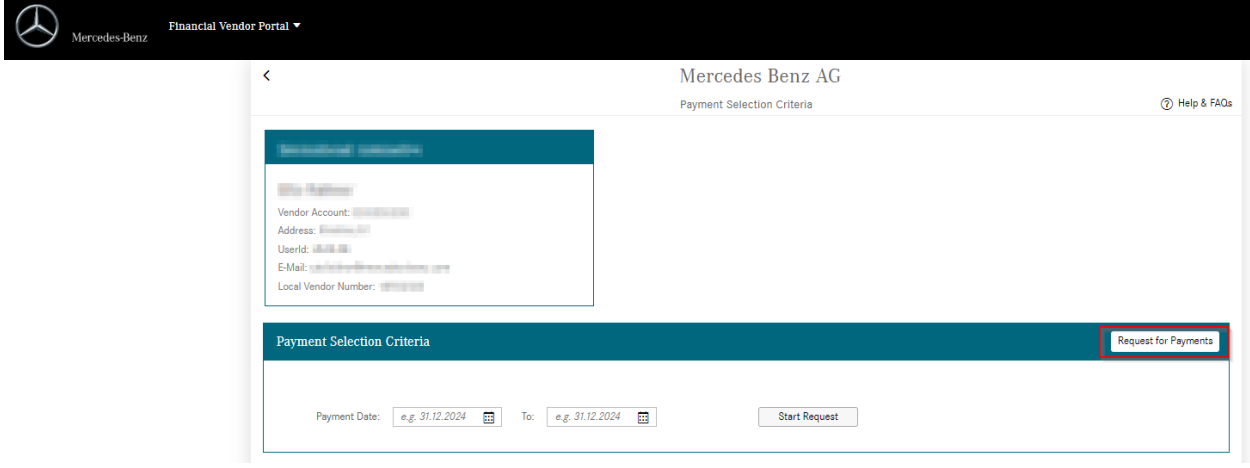

Click on the button "Request for Payments"

Fill in this form and click on "Send".

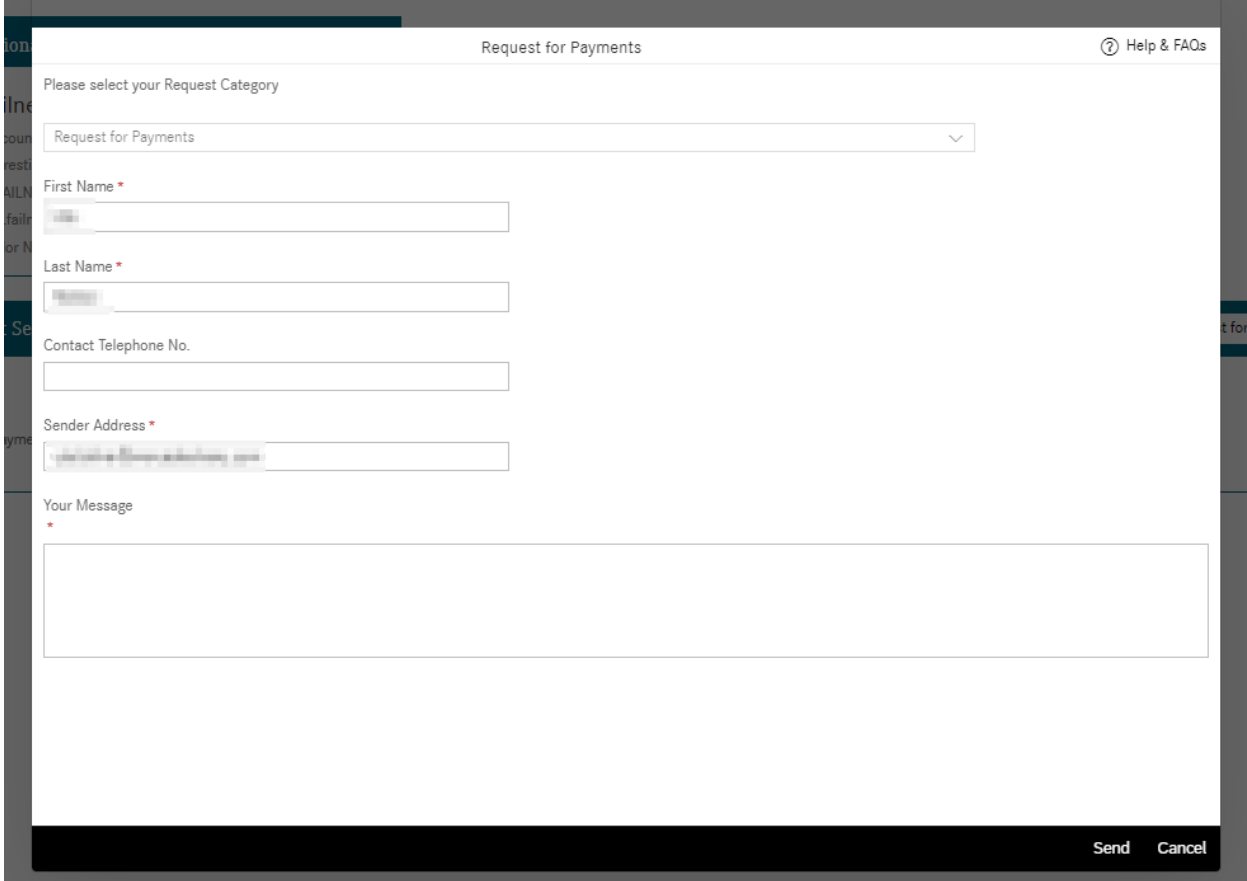

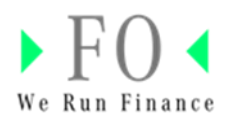

## <span id="page-16-0"></span>**Display your own data**

Vendor Master information can be displayed and access to Supplier Database (SDB) is provided.

Click on "Display your own data"

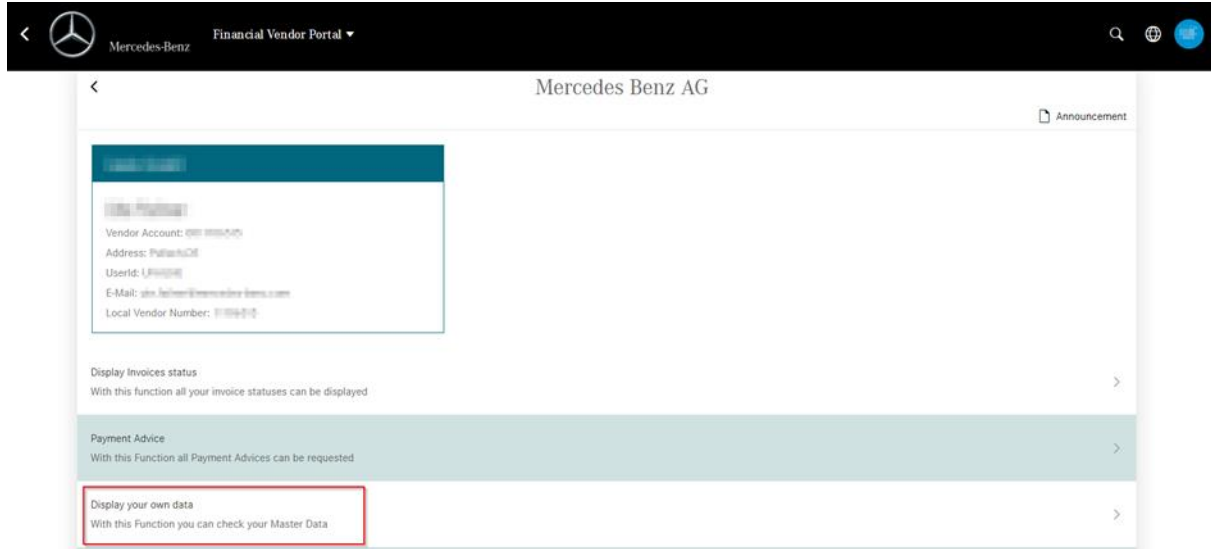

The following screen appears:

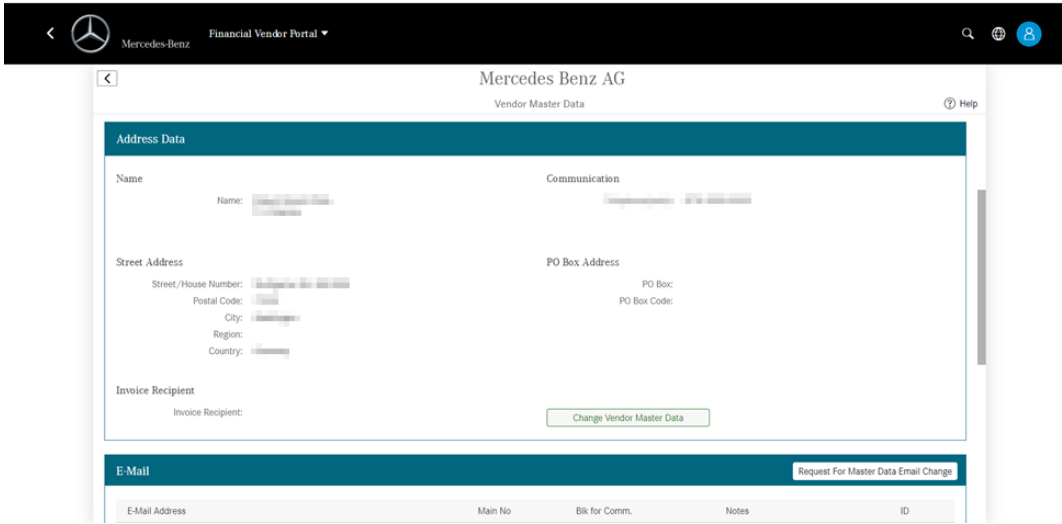

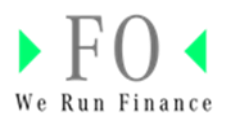

#### <span id="page-17-0"></span>Send "Requests for Master Data Change"

1. General Master Data: Click on "Change Vendor Master Data" if changes required. You will be directed to master data tool. [Link Supplier Data Base \(SDB\)](https://sdb.i.mercedes-benz.com/application/index.xhtml)

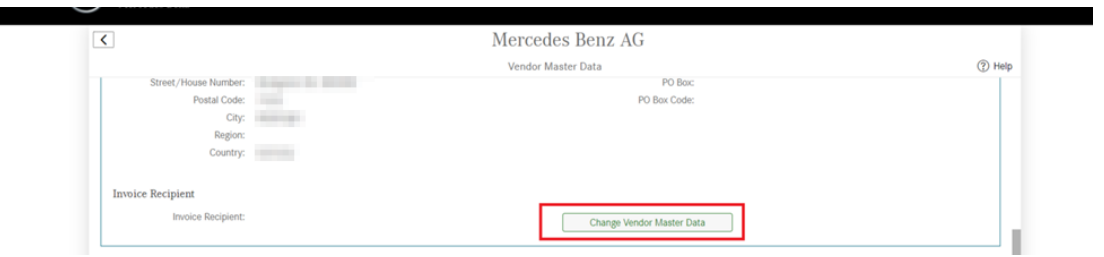

2. Email Change: Click on "Request for Master Data Email Change" to change your mail address. Please provide your supplier number in the free text field in the request form.

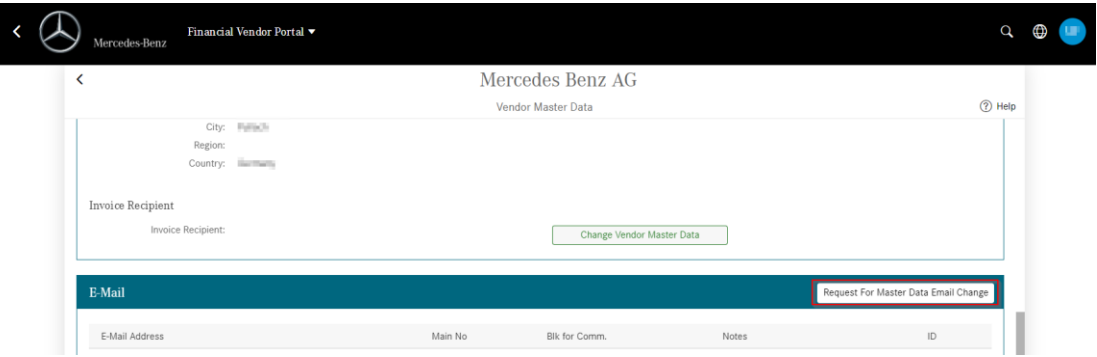

3. Bank Data Change: Click on "Change Bank Account Data". You will be directed to the master data tool "SDB". [Link Supplier Data Base \(SDB\)](https://sdb.i.mercedes-benz.com/application/index.xhtml)

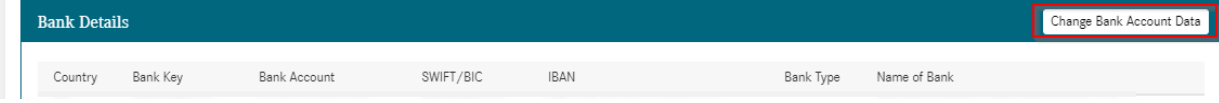

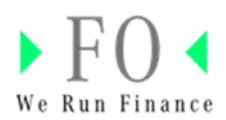

## <span id="page-18-0"></span>**Message to Front Office AP Department**

You can send different requests, e.g. request for Invoices status, Payments etc.

<span id="page-18-1"></span>Send a "Request for Invoice Status"

1. To send a request for Invoice Status please navigate to "Display invoice status". Hint: For some systems it is also possible to send the request here. If so, send the request directly from here.

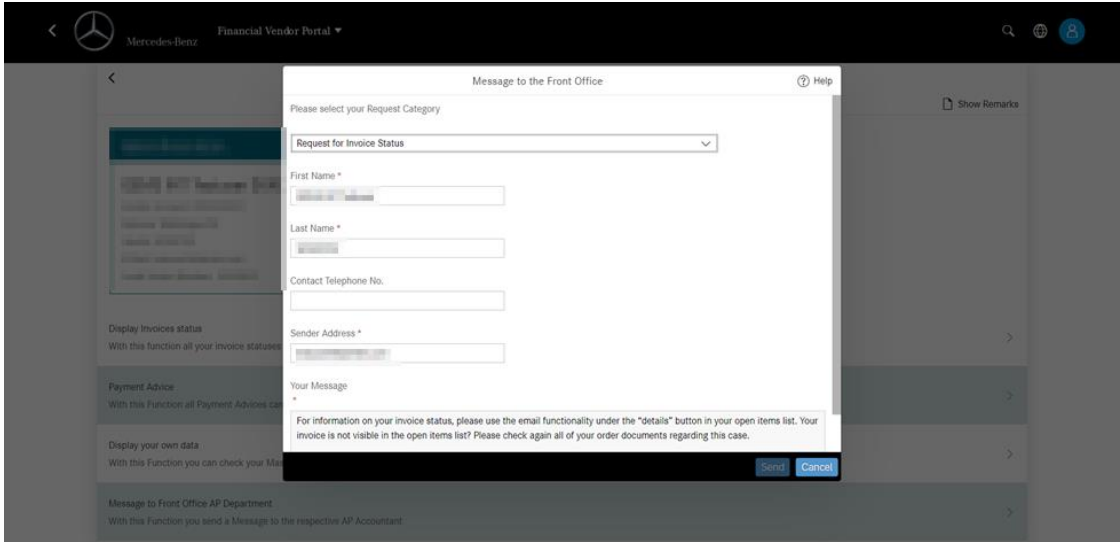

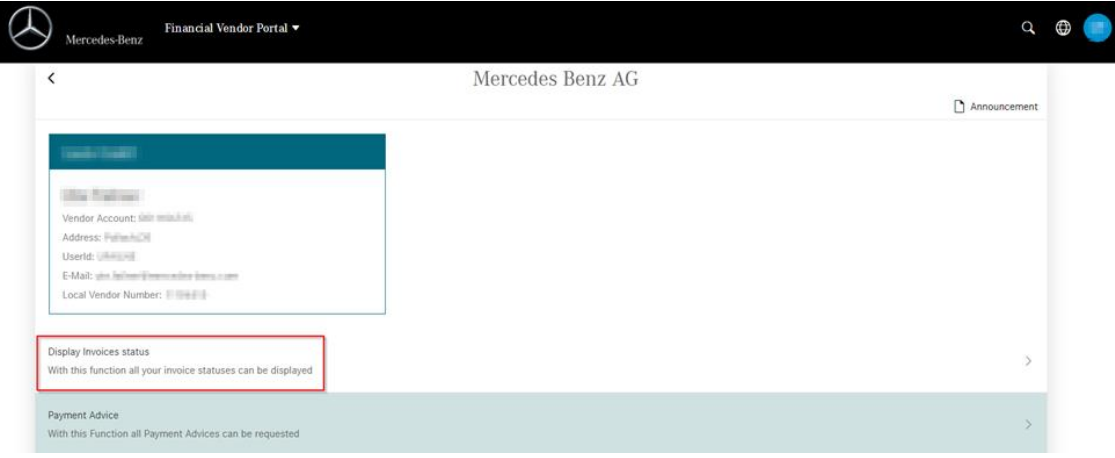

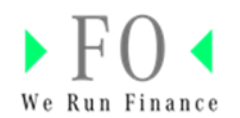

2. After opening the open item list, please click on "docs/inquiry" in the corresponding document line. Afterwards, click on "Enquiry".

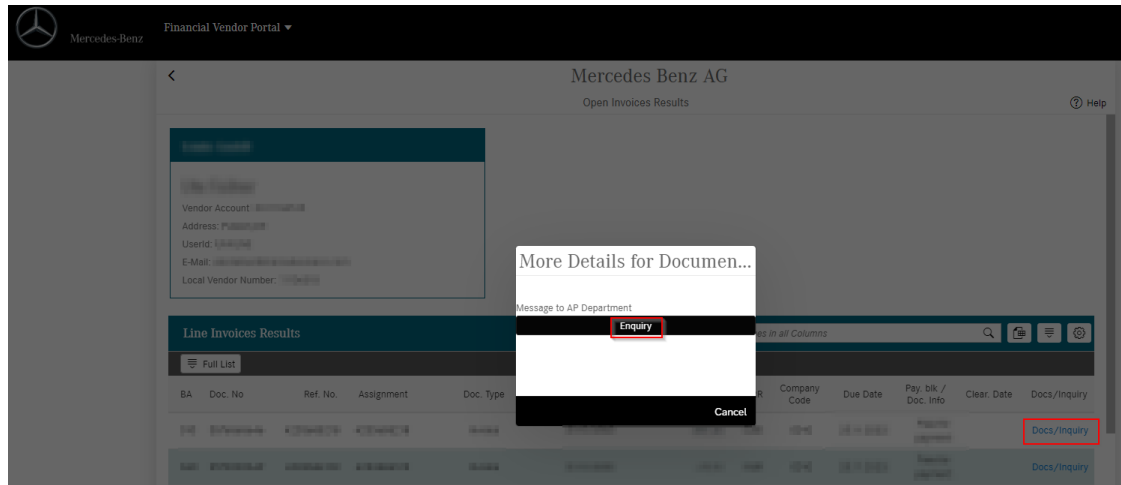

## <span id="page-19-0"></span>Send a "Request on Master Data"

1. Use this request form under "Message to Front Office AP department" or navigate to "Display your own data".

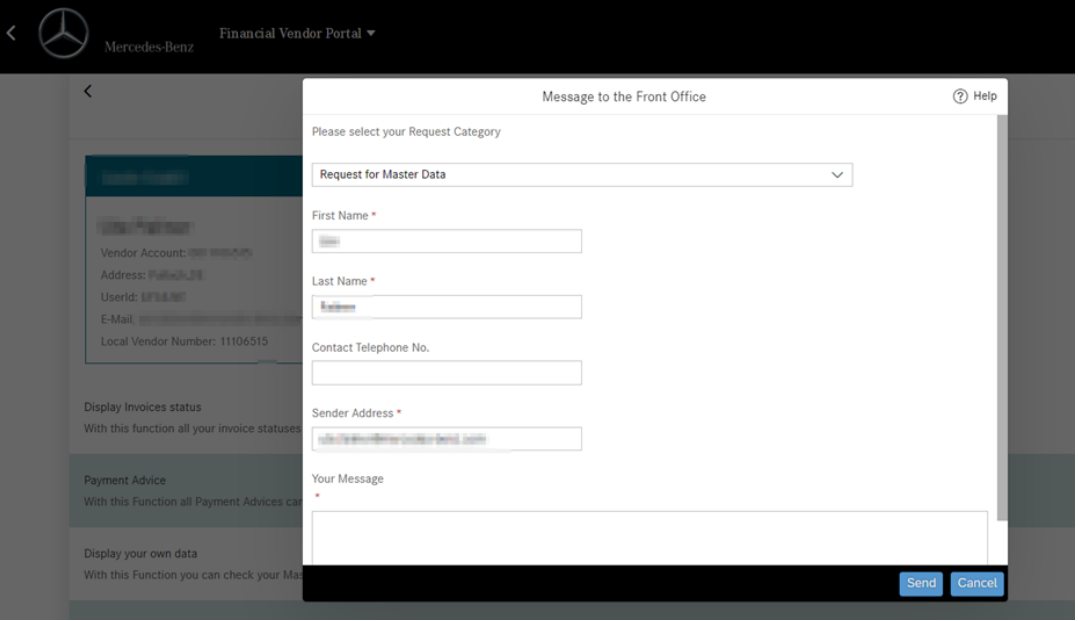

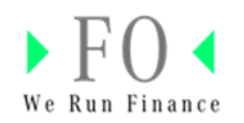

2. Under "Display your own data you can request the change of your email address" and other master data. For details refer to the content "[Display your own data](#page-16-0)".

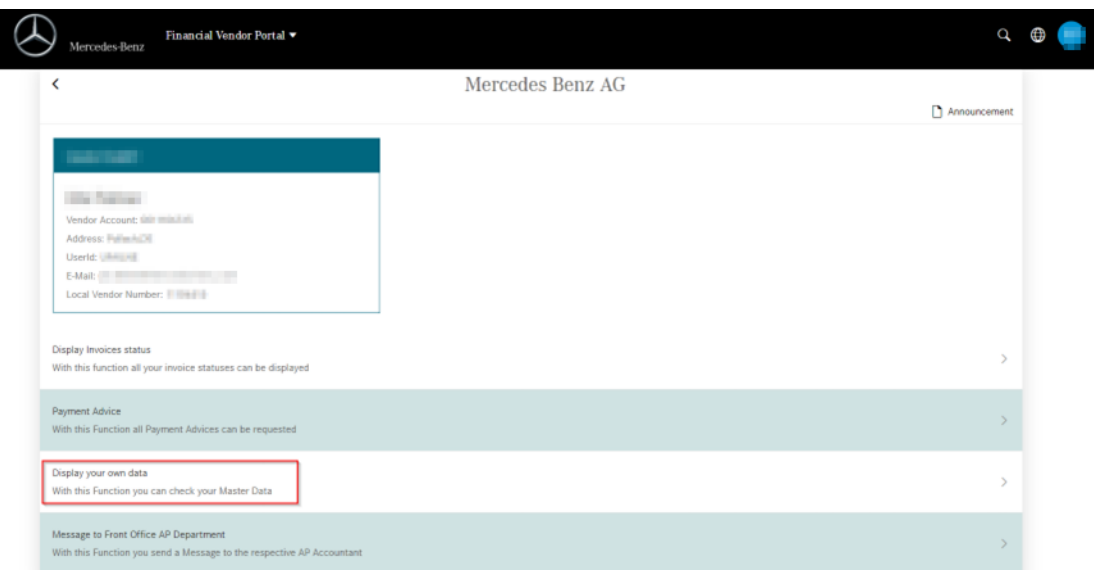

<span id="page-20-0"></span>Send a "Request on reduced/rejected invoices"

If you have questions on reduced/rejected invoices, please follow the instructions: For information on reduced or cancelled invoices please check our debit note which is provide in paper form or transferred via EDI. Please check the information on the debit notes first, then follow the instructions mentioned on the documents.

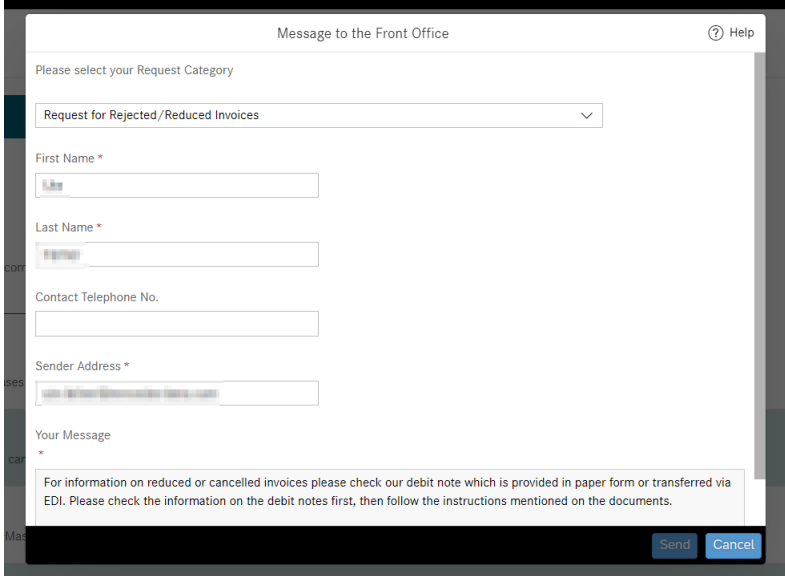

You can find additional information in our FAQs [Link](https://supplier.mercedes-benz.com/docs/DOC-3185)

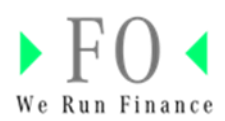

#### <span id="page-21-0"></span>Send a "Request for Payments"

Fill in this form and click on "Send". You can also use the request function under the section "Payment Advice".

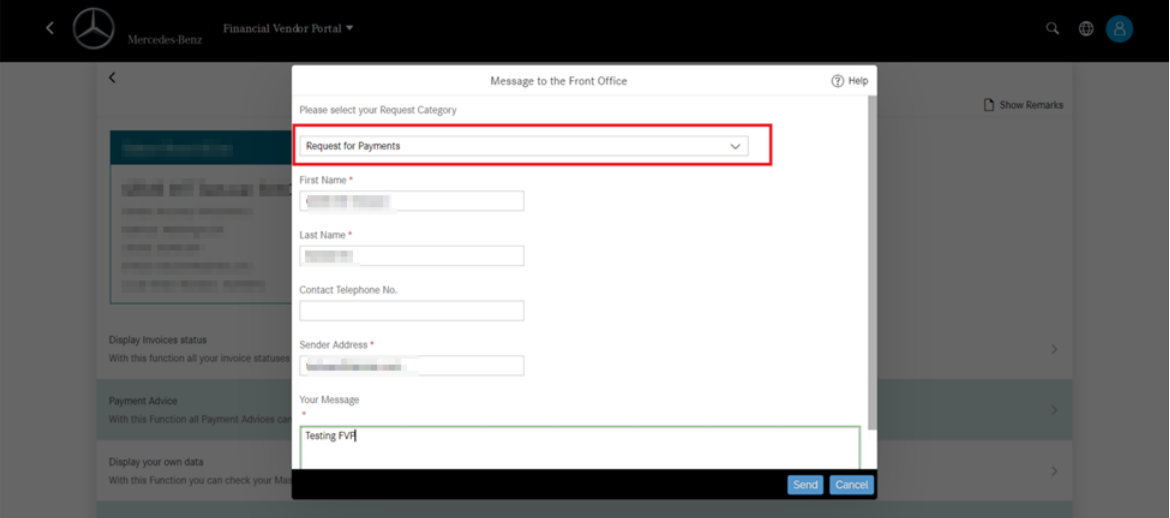

# <span id="page-21-1"></span>**Help & FAQs**

If you have questions, click the button "Help & FAQs". You will directed to the [FVP page](https://supplier.mercedes-benz.com/docs/DOC-3185) in the Mercedes-Benz Supplier Portal. There you will find detailed information.

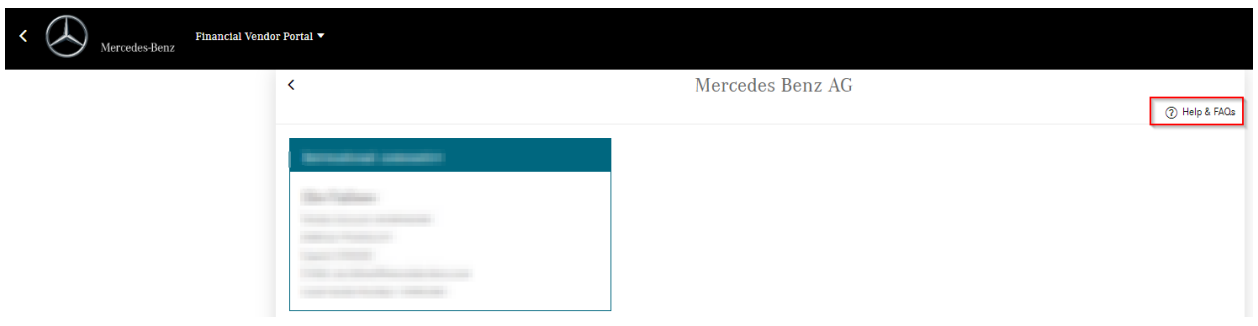

- Support Information [Link](https://supplier.mercedes-benz.com/docs/DOC-3218)
- Contact Lis[t Link](https://supplier.mercedes-benz.com/docs/DOC-3262)

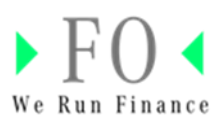

- FAQs [Link](https://supplier.mercedes-benz.com/docs/DOC-3221)
- Information on registration process/Supplier Portal Manager [Link](https://supplier.mercedes-benz.com/docs/DOC-3217)

# <span id="page-22-0"></span>**Technical Support**

Please click on the icon with the head set in the upper right corner and send an inquiry if you have

- Queries how to use the application, or
- Issues while using the application.

Use the free text field to describe the problem as precise as possible.

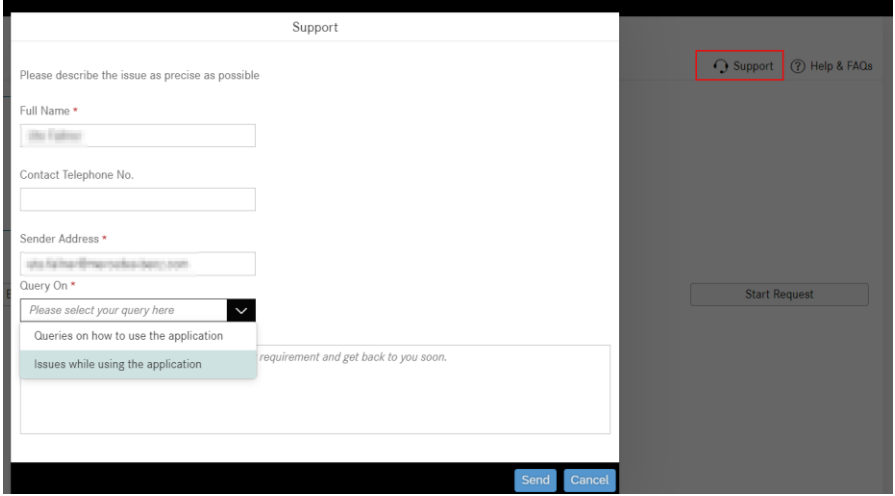

## <span id="page-22-1"></span>**Learn more**

Further information on the Financial Vendor Portal can be found in the tile FVP in the Mercedes-Benz Supplier Portal [\(Link\)](https://supplier.mercedes-benz.com/docs/DOC-3185).

Up-to-date information concerning Mercedes-Benz AG or Mercedes-Benz Group AG will be displayed as a pop-up window when selecting the legal entity. This information can also be found under the "Announcement" button.

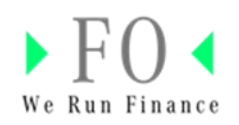

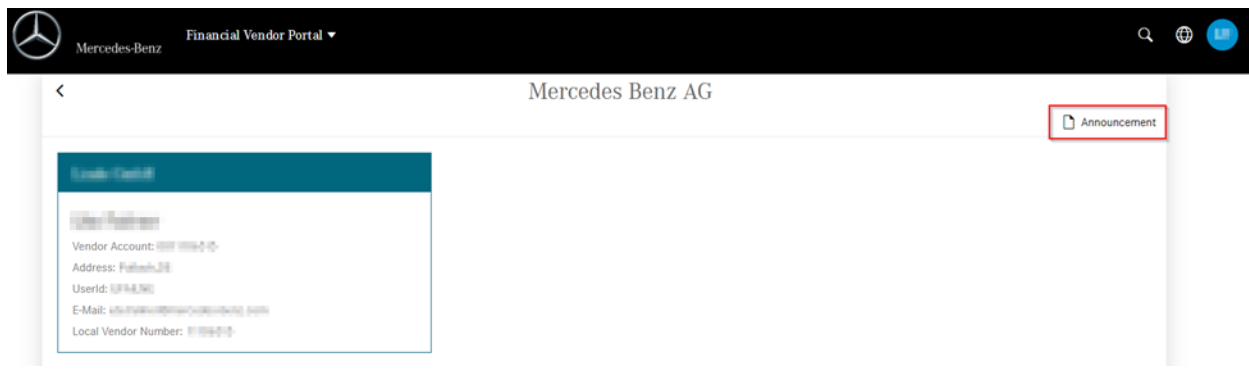